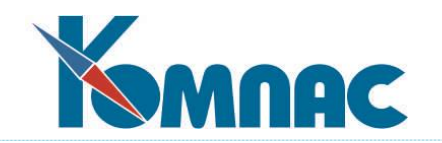

**ERP - система «КОМПАС»**

**РУКОВОДСТВО ПОЛЬЗОВАТЕЛЯ**

**Раздел II**

# **Общесистемные справочники**

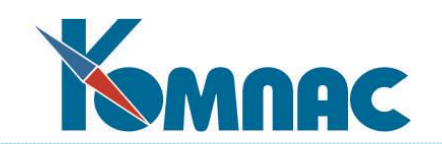

# <span id="page-1-0"></span>**СОДЕРЖАНИЕ**

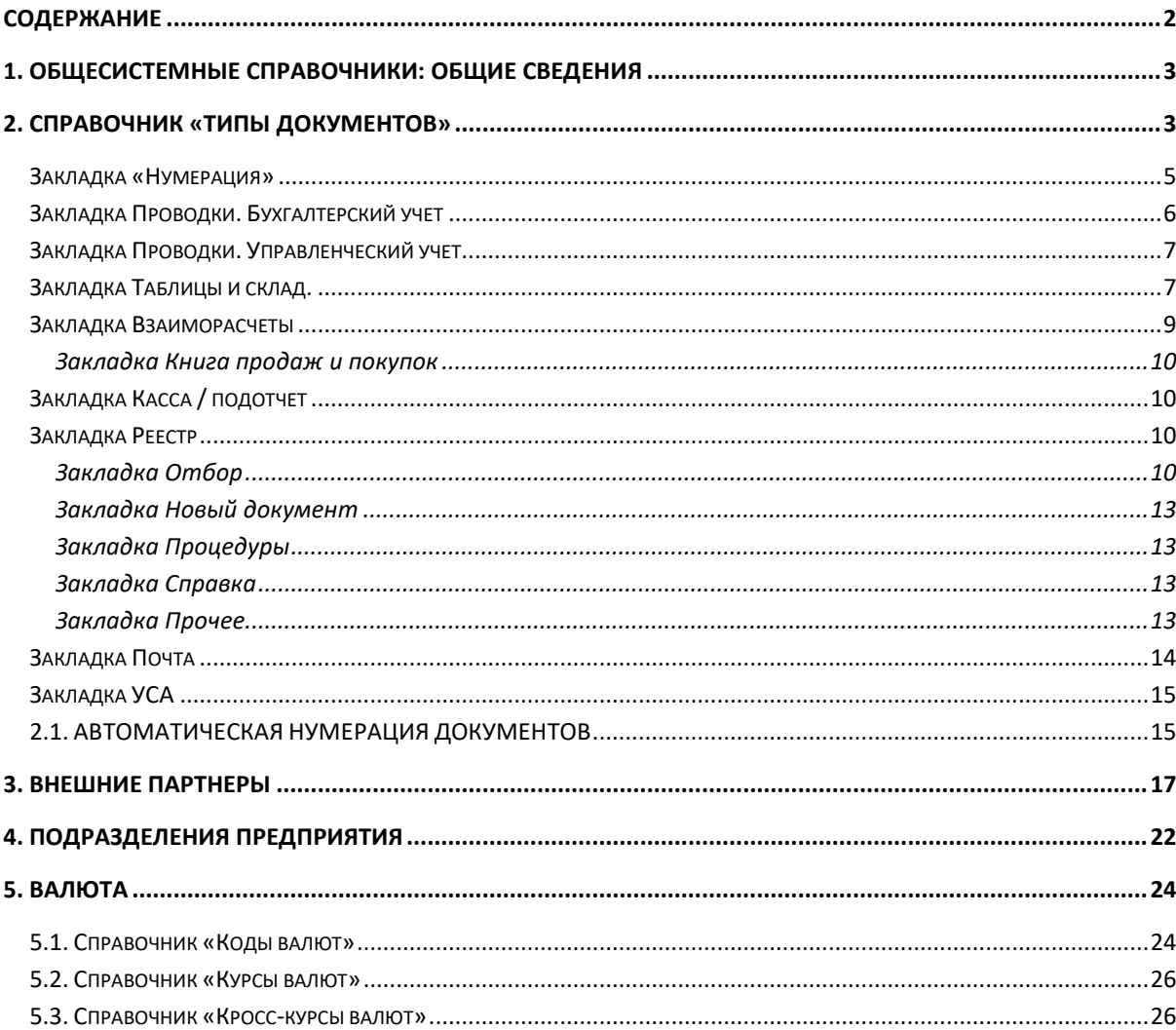

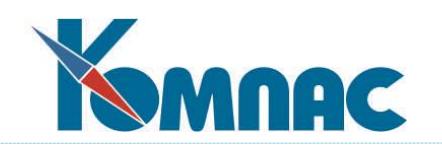

# <span id="page-2-0"></span>**1. ОБЩЕСИСТЕМНЫЕ СПРАВОЧНИКИ: ОБЩИЕ СВЕДЕНИЯ**

Общесистемными называются те справочники, данные которых используются при работе всех подсистем и модулей ERP-системы «**КОМПАС**». Обращение к данным общесистемных справочников обеспечивает функционирование корпоративной информационной системе в едином информационном пространстве.

Поддержание общесистемных справочников в актуальном состоянии позволит Вам быстро и без ошибок заполнять электронные формы документов, получать аналитические отчеты, автоматизировать основные этапы делопроизводства в любой сфере деятельности.

К общесистемным справочникам относятся следующие справочники: Типы документов, Внешние партнеры, Подразделения предприятия и т.д.

Напоминаем, что общий порядок работы с любыми справочниками ERP-системы «КОМПАС» описан в разделе 1.10 руководства **Общие\_правила**.

# <span id="page-2-1"></span>**2. СПРАВОЧНИК «ТИПЫ ДОКУМЕНТОВ»**

Этот справочник имеет важнейшее значение при работе с документами (см. Рис. 2.1). Именно он определяет, в каких таблицах расположены реестры документов. Кроме того, для отдельных видов документов здесь могут быть заданы специальные режимы их обработки. Заполнение, корректировку или настройку данного справочника, как правило, выполняет администратор базы данных (системный администратор) Вашего предприятия.

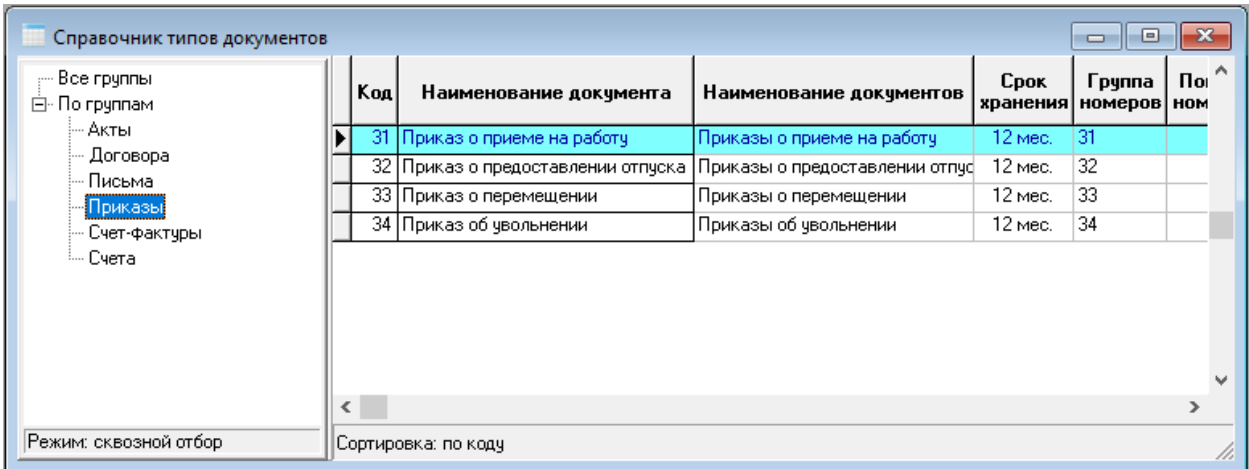

Рис. 2.1 ТФ Справочника типов документов

Кроме того, обратите внимание на ряд дополнительных кнопок на панели инструментов.

Кнопка или сочетание клавиш **Ctrl+F3** позволяет добавить в справочник описание нового типа документа, построенного на основании описания из текущей строки.

Кнопка или пункт контекстного меню **Включить авторизацию** позволяет автоматически добавить в описание таблицы реестра поля для записи данных об авторе, дате и времени создания документа или об авторе, дате и времени последнего изменения в документе. Возможен вариант добавления обоих комплектов полей. Если такие поля будут включены в табличную форму реестра, то соответствующие колонки будут видны только тем пользователям, которые имеют права администратора.

Корректировку свойств каждого из типов документов удобнее всего производить с

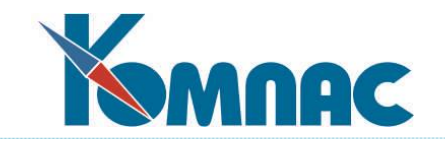

использованием экранной формы (ЭФ), которая вызывается на экран с помощью кнопки  $\Box$ или клавишей **F9** (см. Рис. 2.2).

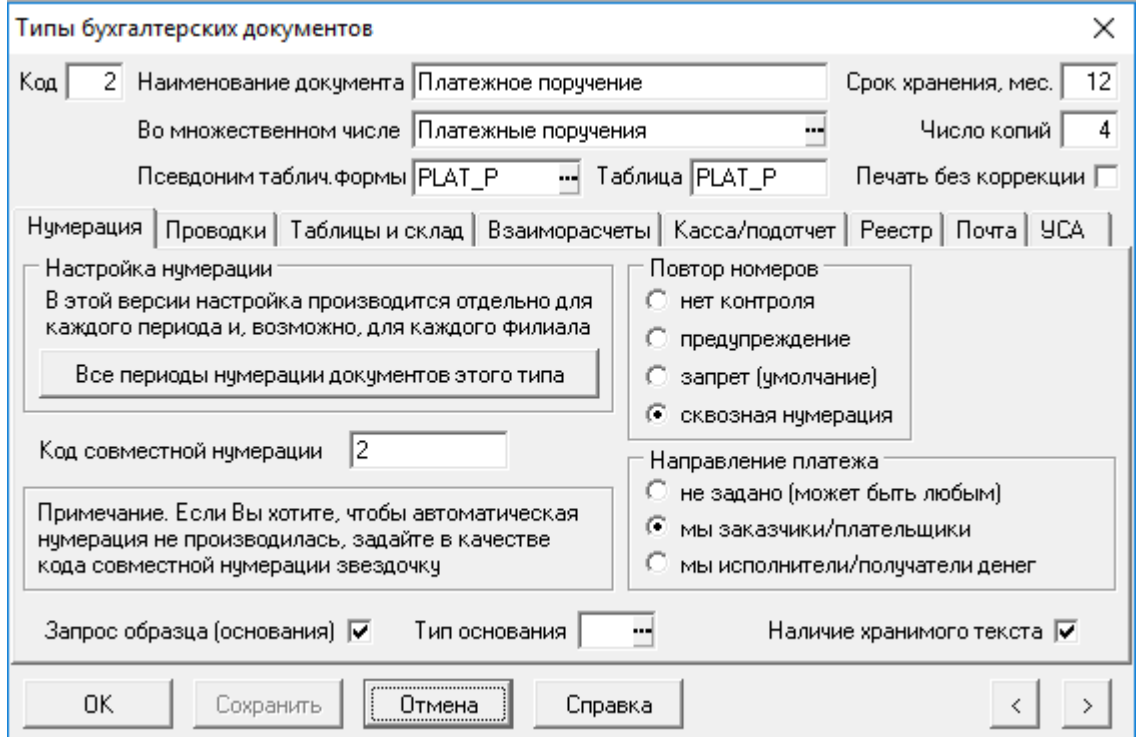

Рис. 2.2 Экранная форма справочника типов документов

Форма состоит из заголовка («шапки»), где сконцентрированы основные настройки, и закладок с соответствующими настроечными группами. В «шапке» находятся следующие настройки:

- **код документа** формируется автоматически, в порядке номеров;
- **наименование документа** вводится вручную;
- **наименование документов во множественном числе**  используется при автоматическом формировании записи о документах-основаниях, когда их несколько. Это же поле может быть использовано для выбора для нового вида документа одного из стандартных реестров: выбор из справочника осуществляется с помощью клавиши F7 или кнопки ... При этом автоматически заполняются три поля: наименование типа документов во множественном числе, псевдоним табличной формы и имя таблицы базы данных, в которой будут храниться документы. В реальности, доступ к документам этого вида может быть осуществлен и через другие табличные формы. Однако все они должны быть связаны с одной таблицей. Именно указанная здесь табличная форма используется при выборе документа из реестра, как из справочника. Вводится вручную;
- **Псевдоним табличной формы** может быть выбран из перечня табличных форм независимо от предыдущего параметра. Для выбора предлагаются только табличные формы, связанные с таблицами типа **Реестр**. Псевдонимы других табличных форм вводить не допускается. При выборе или ручном вводе псевдонима табличной формы автоматически заполняется поле **Имя таблицы**.

**ОБРАТИТЕ ВНИМАНИЕ**: если одна и та же табличная форма будет указана одновременно для нескольких типов документов, то при вызове такой табличной формы из пункта главного меню Вам будет предложено выбрать один из этих типов документов. Одновременно работать с

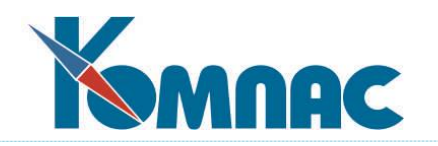

несколькими из них не допускается;

- **Срок хранения** используется при проведении **регламентной чистки реестра**;
- **Число копий** определяет, сколько экземпляров документа будет предлагаться к выводу на печать по умолчанию. Это установка касается только случая печати с помощью Microsoft Word, причем как при печати хранимого текста документа, так и в случае печати с одновременным формированием текста во временном файле
- **Печать без коррекции** этот флажок указывает, что при печати текста документов данного типа с помощью Microsoft Word не нужна пауза для ручной доводки документа: сформированный текст должен сразу отсылаться на принтер. По умолчанию, после формирования текста Вы можете просмотреть его с помощью окна предварительного просмотра и, при необходимости, внести какие-то изменения, после чего текст отсылается на принтер с помощью специальной кнопки в окне менеджера печати, окне предварительного просмотра или в окне Microsoft Word. Следует обратить внимание, что массовая печать документов всегда производится без ручной доводки, независимо от того, установлен ли флажок в описании типа документа.

# <span id="page-4-0"></span>*Закладка «Нумерация»*

Это одна из наиболее важных закладок экранной формы, описывающей тип документа (см. Рис. 2.3). Она позволяет установить **формат автоматической нумерации документов** и режим проверки уникальности номера (подробнее – см. описание раздела 2.1 настоящего руководства).

На этой закладке также можно указать:

- типичное **Направление платежа** для документов данного вида: эта информация будет использоваться при первичном заполнении нового документа, создаваемого без использования образца или основания, а также учитываться при учете взаиморасчетов по документам. Для актов взаимозачета направления платежа должно быть не задано, так как эти документы одновременно участвуют в расчетах по двум направлениям платежа;
- **Наличие хранимого текста** если этот флажок установлен, то для данного типа документа будут

доступны кнопки , <sub>3</sub> 周 函 k 图 на панели инструментов, которые позволяют работать с подсистемой прикрепления файлов. Подробное описание этой подсистемы приведено в разделе 1.14 руководства **Общие\_правила**.

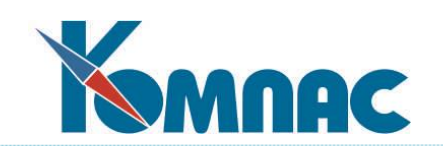

# <span id="page-5-0"></span>*Закладка Проводки. Бухгалтерский учет*

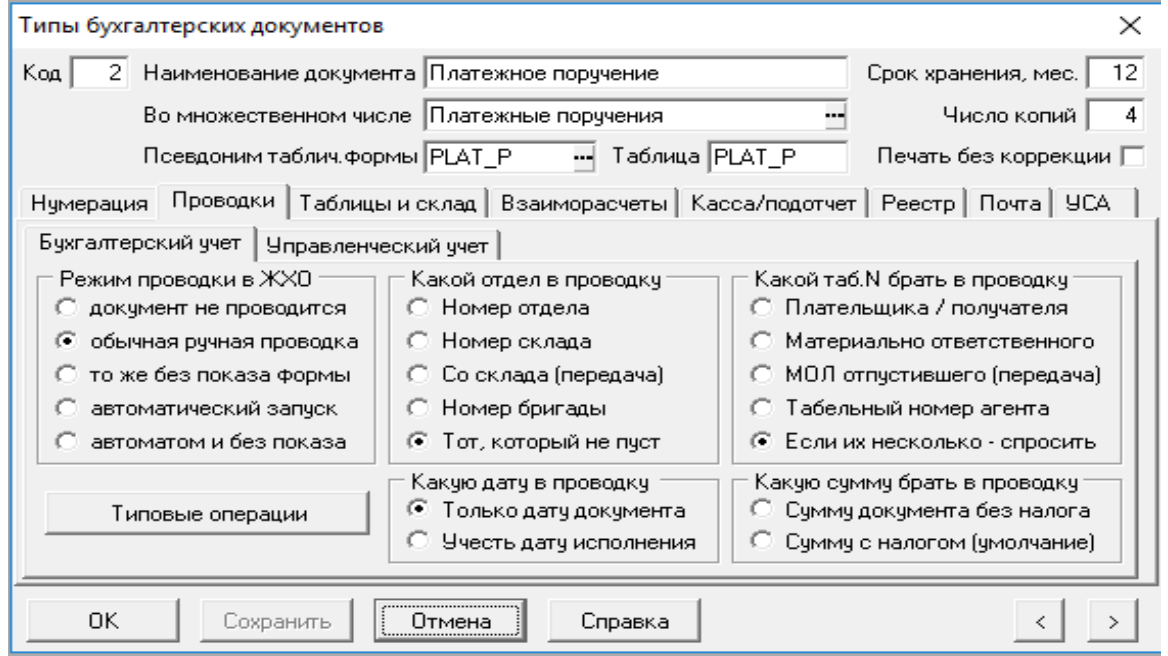

# Рис. 2.3 Закладка **Проводки**

На этой закладке экранной формы, описывающей тип документа, Вы можете указать, подлежат ли документы данного типа проводке в журнале хозяйственных операций, а также задать режим проводки: обычный ручной, ручной без показа экранной формы операции, автоматический запуск (сразу после записи документа в реестр) либо автоматический без показа формы.

# Кнопка **Типовые операции**

Типовые операции, которые используются для данного типа документов, можно указать, нажав на кнопку **Типовые операции** (см. Рис. 2.4), которая открывает список типовых операций для документов данного типа. В режиме доступа к одному филиалу список редактируется в разрезе одного филиала. Если для типа документа указана одна типовая операция, формирование многострочной проводки будет производиться еще до вывода экранной формы операции на экран. Следует обратить внимание, что проводка документа без показа экранной формы возможна только в случае, если в справочнике типов документов заданы типовые операции или если в самом документе корреспонденция счетов уже расставлена. В остальных случаях экранная форма проводки будет выводиться вне зависимости от заданного режима.

Если для типа документа указано несколько типовых операций, при проводке такого документа предлагается выбрать одну из них. При массовой проводке таких документов выбрать типовую операцию можно только из того списка, который указан для типа документа. Выбор одной из операций осуществляется с помощью двухоконной формы, в нижней части которой отражено содержание типовой операции.

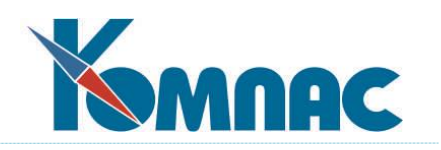

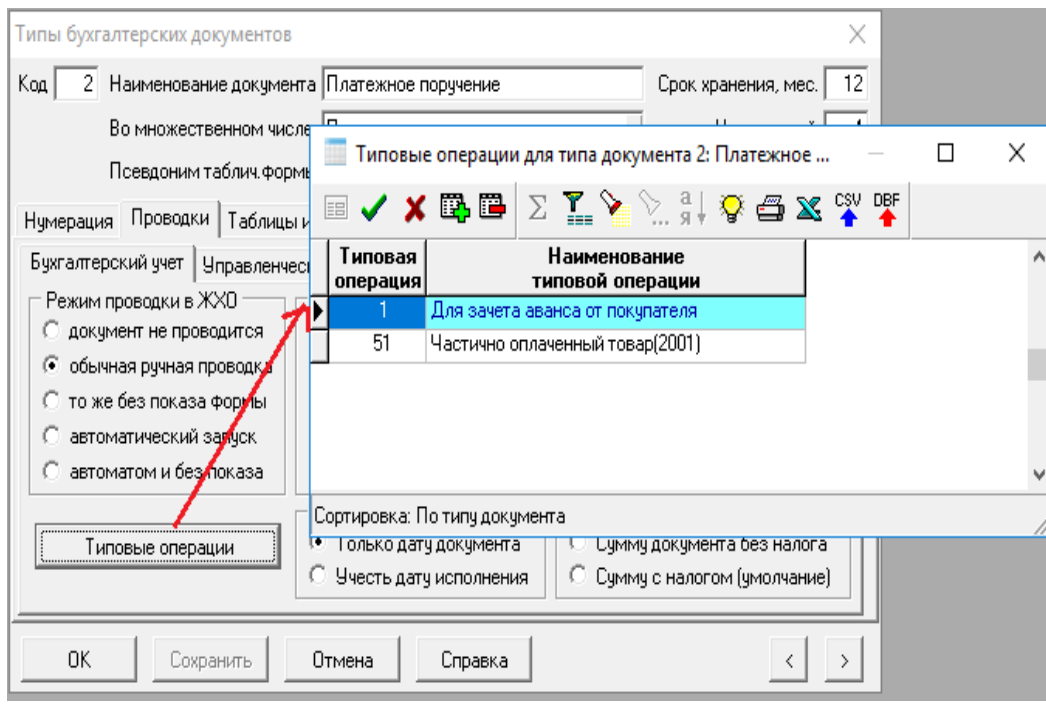

Рис. 2.4 Закладка **Проводки**. Типовые операции

Если в документе имеется ссылка на несколько отделов, складов, цехов или бригад, можно уточнить, какой из номеров будет взят в проводку в качестве номера отдела. По умолчанию берется тот, который заполнен в документе, а если их несколько - предлагается выбрать один из них.

Точно так же в документе может быть ссылка на несколько табельных номеров: работника, материально ответственного лица, агента. Можно указать, какой из них будет браться в проводку, или оставить режим по умолчанию: брать тот, который заполнен, а если их несколько - спросить.

В некоторых случаях также удобно явно указать, какая сумма (с налогом или без налога) берется из документа в проводку. В большинстве случаев, однако, рекомендуется при проводке документов использовать аппарат типовых операций, который позволяет в разные строки многострочной проводки взять разные суммы из документа или любое их сочетание, а также расставить в каждой строке проводки надлежащую корреспонденцию счетов.

# <span id="page-6-0"></span>*Закладка Проводки. Управленческий учет*

На отдельной закладке Вы можете настроить правила проводки в **журнал Управленческого учета (ЖУУ)**:

- режим проводки в ЖУУ не проводить вообще или как обычную «ручную» проводку, когда на экран вызывается специальная форма для формирования проводки;
- <span id="page-6-1"></span>определить, какую сумму брать в проводку – с налогами или без.

# *Закладка Таблицы и склад.*

На этой закладке Вы можете указать (см. Рис. 2.5):

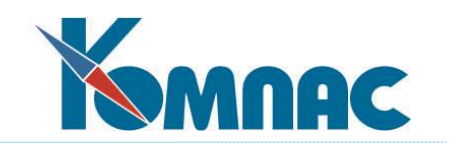

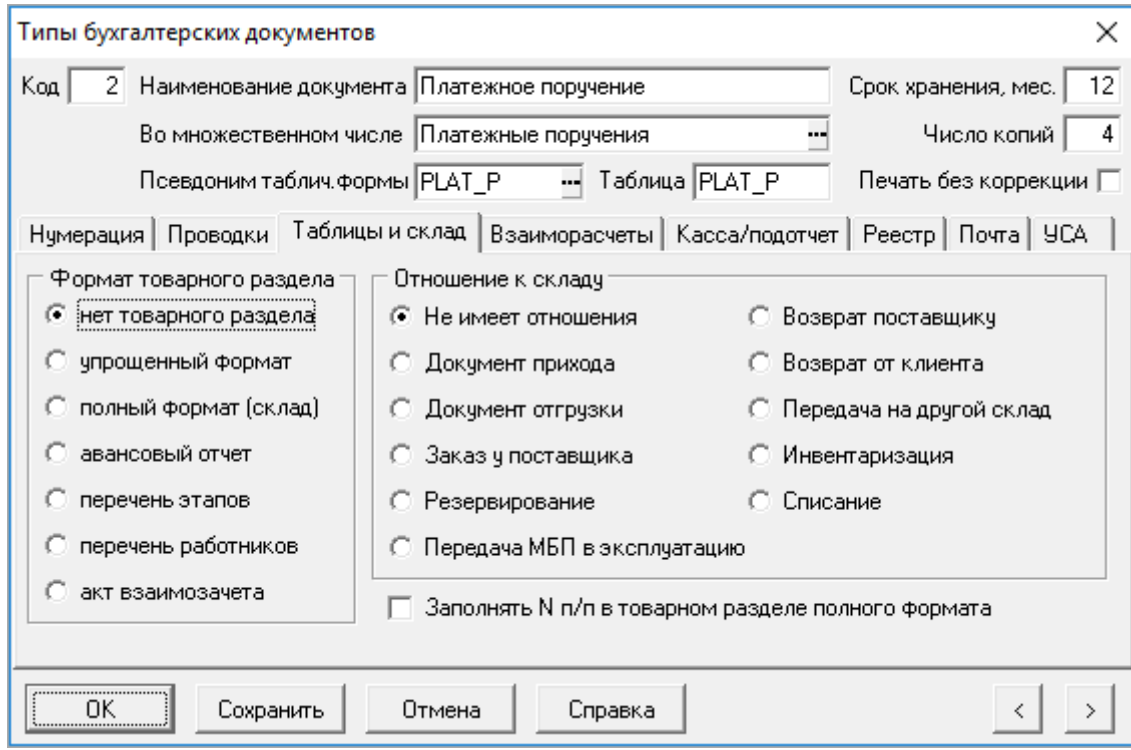

# Рис. 2.5 Закладка **Таблицы и склад**

- **Формат товарного раздела** (полный формат, упрощенный формат и т.п., от этого зависит вид экранной формы документа).

Заметим, что если документ действительно имеет отношение к складским операциям, то он обязательно должен быть связан с таблицей реестра накладных и иметь *товарный раздел полного формата*, а корректировка, удаление и добавление таких документов допускается только в подсистеме «**Управление закупками, запасами и продажами (**модуль **Склад)**» ERPсистемы «КОМПАС». Если тип документа связан с другой таблицей или вообще не связан ни с какой таблицей, то программа не разрешит сохранить описание, в котором указано, что документ имеет отношение к складу. Также нельзя будет сохранить описание, если выяснится, что в таблице накладных уже есть документы такого типа с другим отношением к складу. В частности, нельзя указать, что документ не имеет отношения к складу, если в таблице накладных есть документы такого типа, имеющие отношение к складу.

Для повышения достоверности перечисленных проверок, не разрешается корректировать описание тех типов документов, в которых упомянуты табличные формы, не используемые в подсистеме, с которой ведется работа, так как в этом случае невозможно определить, в какой таблице будут храниться такие документы.

Документы с форматом таблицы **перечень работников** чаще всего используются в модулях **Кадровый учет** и **Расчет заработной платы**. Именно такая таблица должна присутствовать:

- в приказах тех типов, в которые может быть включена информация о нескольких работниках,
- в нарядах и в сводных нарядах;
- в платежных ведомостях
- в ведомостях депонированной заработной платы.

Для нарядов и ведомостей данная настройка, как правило, дополняется явным указанием подчиненной табличной формы на закладке **Реестр**.

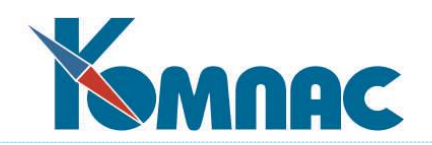

Документы с форматом таблицы **акт взаимозачета**, наоборот, могут использоваться только в модулях **Бухгалтерский и налоговый учет** (**Бухгалтерия**), **Складской учет** (**Склад**), **Документооборот**, тогда как в модулях **Кадровый учет** и **Расчет заработной платы** реестры этих документов открываются только для просмотра;

- отношение документа к складским операциям (какую складскую операцию подтверждает). Заметим, что если документ действительно имеет отношение к складским операциям, то работа с товарным разделом такого документа допускается только в модуле **Складской учет** ERP-системы **«КОМПАС»**. Подробнее о том, какое значение на обработку документа имеет выбор конкретного отношения к складу, Вы можете прочитать в разделе 2. 1 **Типы документов**  руководства **Склад**.

# <span id="page-8-0"></span>*Закладка Взаиморасчеты*

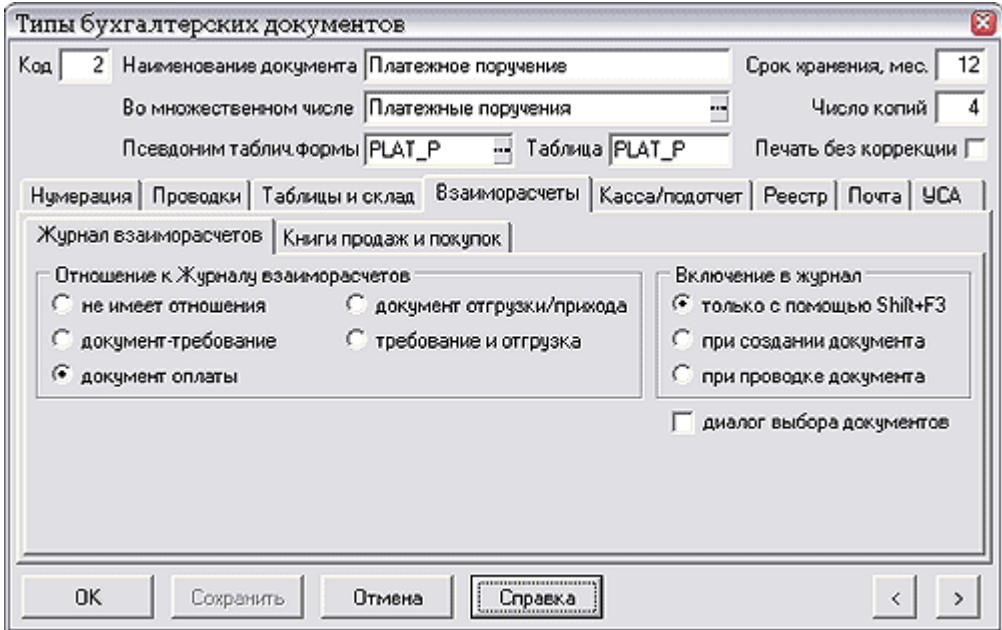

Рис. 2.6 Закладка **Взаиморасчеты**

На этой закладке экранной формы, описывающей тип документа, Вы можете уточнить, в каком качестве могут выступать документы данного вида при взаиморасчетах и в Книгах продаж и покупок. Кроме того, указывается режим постановки в **Журнал взаиморасчетов** и в **Книги покупок и продаж**:

- только с помощью клавиш **Shift+F3** (для Журнала взаиморасчетов) или **Shift+F2** (для Книг продаж и покупок), либо с помощью соответствующих кнопок или пунктов контекстного меню;
- автоматически при создании нового документа и записи его в реестр;
- автоматически при проводке документа. Этот режим может быть задан только в отношении **Журнала взаиморасчетов**. Если для типа документа предусмотрен такой режим, то при отмене проводки документ автоматически исключается из **Журнала взаиморасчетов**.

Наконец, для некоторых типов документов может быть установлен специальный флажок (диалог выбора документов), который показывает, что даже при автоматическом включении в **Журнал взаиморасчетов** следует, в случае необходимости, давать оператору возможность в диалоговом режиме выбрать те строки журнала, с которыми будет увязан документ в журнале.

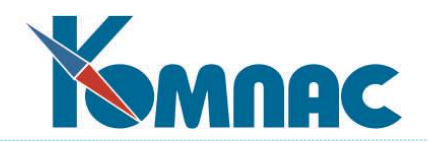

Такая необходимость возникает в том случае, если в реквизитах самого документа (и в реквизитах проводки при включении из журнала операций) ни один подходящий документ не упомянут.

<span id="page-9-0"></span>Закладка Книга продаж и покупок

- Флажок **Вычет без оплаты** определяет порядок включения данных документа в **Книгу покупок:**  основная масса счетов-фактур с 01.01.2006 г. принимается к вычету без оплаты, но существуют исключения (ввоз импортных товаров, налоговый агент, «необработанный» аванс, выполнение строительно-монтажных работ хозяйственным способом – наличие оплаты для включения обязательно).
- Флажок **При печати отчета использовать поле "Дата поступления"** определяет, какая дата из табличной формы **Книги покупок**, в строке которой упоминается документ этого типа, попадет в поле **Дата принятия на учет товаров (работ ....)** печатной формы книги: если флажок установлен - это *дата поступления документа* из ТФ книги, если не установлен - *дата документа отгрузки* (оприходования).

# <span id="page-9-1"></span>*Закладка Касса / подотчет*

На закладке **Касса** / **подотчет** экранной формы, описывающей тип документа, Вы можете указать, какое отношение данный вид документа имеет к **кассовой книге** и к **расчетам с подотчетными лицами**. Эта информация, в частности, используется для автоматического заполнения счетов в новом документе теми, которые указаны в **Конфигурации** (см. описание раздела 2.3 **Закладка Счета бухгалтерского учета** руководства **Конфигурация**).

# <span id="page-9-2"></span>*Закладка Реестр*

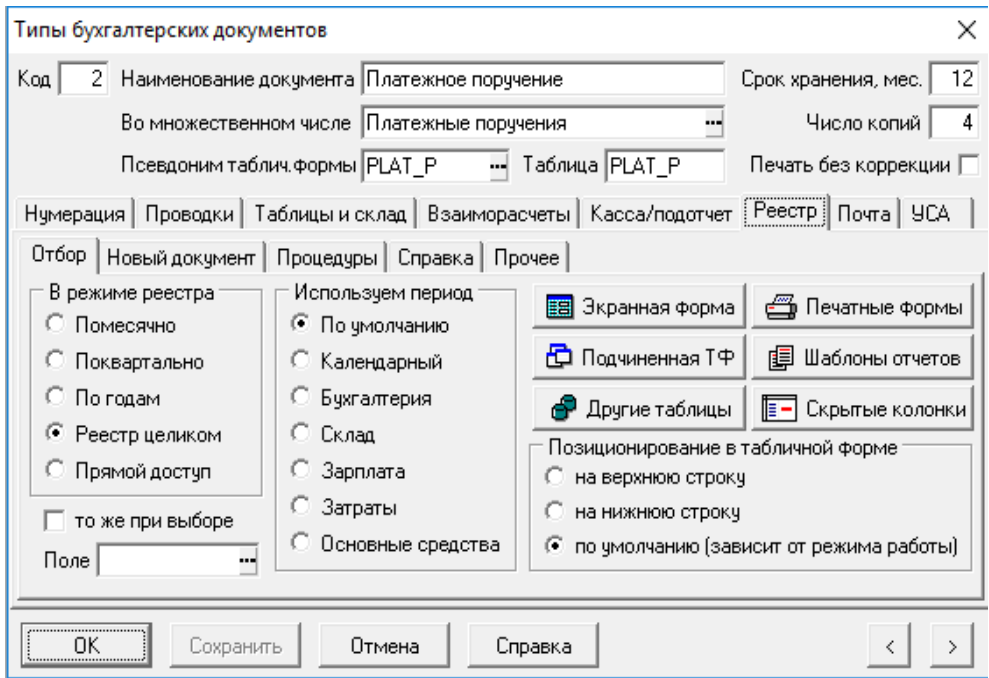

Рис. 2.7 Закладка **Реестр**

# <span id="page-9-3"></span>Закладка Отбор

На закладке **Отбор** Вы можете настроить режим вывода табличной формы реестра на экран: с позиционированием на первой или на последней записи. По умолчанию, позиционирование

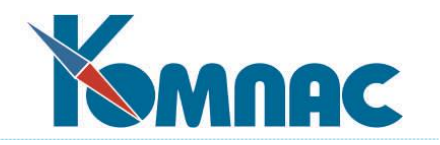

зависит от режима работы.

Также можно определить отбор документов при просмотре и редактировании реестра:

- помесячно;
- поквартально;
- по годам;
- реестр целиком;
- прямой доступ.

Если выбран один из первых трех вариантов, из реестра будут считываться только документы за один месяц, квартал или год. Если в структуре документа имеется поле для расчетного месяца, для отбора документов используется именно оно. Иначе используется дата документа.

Первоначально месяц, квартал или год выбирается исходя из текущего значения того периода, который указан в соседнем переключателе. В частности, может быть выбран календарный период, зависящий от текущей даты. Для перехода к другому месяцу, кварталу или году можно использовать сочетания клавиш Ctrl+PgUp (предыдущий месяц, квартал, год), Ctrl+PgDn (следующий месяц, квартал, год) или Ctrl+M (выбор месяца, квартала, года), а также соответствующие клавиши локального меню.

Если выбран вариант **Реестр целиком**, все документы из реестра будут считаны на рабочую станцию и только после этого будет открыта табличная форма. При большом количестве документов использование этого режима может привести к заметной задержке при открытии табличной формы. С другой стороны, вариант Прямой доступ не рекомендуется использовать для MS SQL сервера, так как особенности аппарата блокировок этого сервера могут затруднить внесение изменений в документы в этом режиме.

Такой же вид можно придать реестру и при выборе из него как из справочника, если отметить соответствующий флажок.

Здесь же с помощью специальных кнопок Вы можете выбрать:

圉 - экранную форму из общего списка ЭФ, которая будет использоваться для данного типа документов;

- одну или несколько печатных форм (шаблонов), которые будут предлагаться для выбора при посылке документов на печать;

- один или несколько шаблонов отчетов, которые будут использоваться при выводе реестра на печать.

По умолчанию используются соответствующие настройки, сделанные в описании табличной формы реестра.

Кнопка Для документов, имеющих товарный раздел, позволяет указать псевдоним подчиненной табличной формы. Эта необязательная настройка используется в следующих случаях:

 при открытии экранных форм проверяется соответствие табличных форм: использованной в экранной форме и указанной в описании типа документа. Если в экранной форме использована не та табличная форма, экранная форма не открывается. Следует обратить внимание, что для документов, имеющих товарный раздел полного формата, проверяется только основная табличная форма, тогда как для таблиц наценок/скидок и пошлин могут использоваться любые табличные формы;

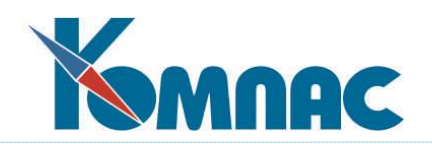

- в табличных формах реестров документов, имеющих подчиненную таблицу форматов **Товарный раздел полный** и **Расшифровка к авансовому отчету**, может быть предусмотрена кнопка с идентификатором MOVIES и AVOT\_M, соответственно, с помощью которой подчиненная табличная форма выводится в режиме просмотра. Для того, чтобы это было возможно, необходимо в описании типа документа указать табличную форму, которая будет вызываться. Следует обратить внимание, что для документов, имеющих таблицу формата **Товарный раздел полный**, могут быть также использованы кнопки DOC\_UD и DOC\_CUST, которые открывают подчиненные табличные формы наценок/скидок и пошлин, соответственно. При этом всегда используются одноименные табличные формы;
- в табличных формах реестров документов, имеющих таблицу форматов **Этапы договора** и **Перечень работников**, с той же целью могут использоваться кнопки с идентификаторами ET и PRIKAZ\_M, соответственно. При этом для реестров договоров, приказов и нарядов псевдоним подчиненной табличной формы выбирается автоматически, а подчиненная табличная форма допускает корректировку данных. Для других документов с таблицей формата **Перечень работников** для использования кнопки PRIKAZ\_M необходимо указать псевдоним табличной формы при описании типа документа. Его можно также указать для приказов и нарядов, если псевдоним табличной формы отличается от принимаемого по умолчанию;
- если для реестров **нарядов** или **ведомостей** перечень работников предполагается хранить не в таблице PRIKAZ M, а в таблицах NARAD M и VEDOM M, соответственно, то подчиненная табличная форма должна быть обязательно указана в описании соответствующих типов документов. Использование этой возможности рекомендуется для крупных предприятий, так как при этом для нарядов может быть использован перечень работников с расширенной структурой, включающей дополнительные поля, которые, как правило, не нужны для малых и средних предприятий, а для ведомостей, наоборот, используется таблица сокращенной структуры, что значительно снижает размер базы данных при большом количестве хранимых ведомостей. Следует обратить внимание, что для просмотра перечня работника без открытия экранной формы при этом используется та же кнопка PRIKAZ\_M.

кнопка <sup>В</sup> используется, если документ имеет подчиненную таблицу, формат которой не совпадает со стандартными форматами, предусмотренными в системе, либо если плюс к стандартной таблице документ имеет и другие подчиненные таблицы. При нажатии на эту кнопку будет вызвана форма настройки, которая позволяет для каждой из дополнительных подчиненных таблиц настроить режим связи с основным документом. Для каждой таблицы указываются:

- **псевдоним подчиненной таблицы** может быть выбран из перечня таблиц. Нельзя использовать таблицы, относящиеся к стандартным форматам, так как их настройка осуществляется по стандартным правилам, а также некоторые другие таблицы, играющие особую роль в системе;
- **имена ключевых полей** для связи с документом (**код документа** и **тип документа**)- могут быть выбраны из перечня полей таблицы. Для всех таблиц связь должна осуществляться по коду документа (в структуре документа - поле с элементом массива общих мест DOC@ID) и типу документа (элемент DOC@TYP\_D). До тех пор, пока оба поля не будут указаны, таблица не будет добавлена в перечень;
- флажок **Заимствовать из образца или основания** регулирует процесс заимствования таблицы при создании документа по образцу. По умолчанию - нет, не заимствовать. Если подчиненная таблица вообще не описана в данном перечне, но включена в состав экранной формы документа с использованием базового элемента TEMPTABLE, заимствование происходит тогда и только тогда, когда типы образца и формируемого документа совпадают;

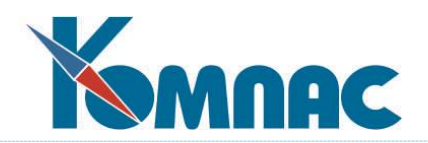

 флажок **Удалять таблицу при удалении документа** регулирует удаление подчиненной таблицы при удалении документа. По умолчанию - да, удалять. Если подчиненная таблица вообще не описана в данном перечне, никакого удаления, естественно, не производится.

Следует учитывать, что дополнительные таблицы могут быть добавлены в перечень автоматически при назначении некоторых основных подчиненных табличных форм. При изменении такой подчиненной табличной формы на другую, соответствующие таблицы автоматически удаляются из перечня.

Кнопка **III** используется только для документов, которые хранятся в таблице NARAD и имеют перечень работников в качестве подчиненной табличной формы. Так как один реестр нарядов часто используется для самых разных по структуре нарядов, то для удобства работы требуется скрыть некоторые колонки реестра, которые не используются для конкретного формата. Данная настройка проводится для каждой подчиненной табличной формы индивидуально.

# <span id="page-12-0"></span>Закладка Новый документ

На закладке **Новый документ** Вы можете указать, какую дату подавать по умолчанию в новый документ: текущую календарную дату (стандартный вариант) или ту же дату, которую имел последний сформированный документ того же типа. Для валютных документов здесь же можно указать, какой курс валюты использовать при формировании нового документа на основании или по образцу существующего.

Также здесь можно настроить **Запрос образца (основания)**, который определяет, следует ли выводить запрос на ввод реквизитов образца или основания при создании документов данного вида. Здесь же Вы можете указать и тип документа-основания по умолчанию, если для документов описываемого вида тип документа-основания обычно один и тот же.

Группа настроек **Создание на основании – только для разрешенных связей** обеспечивает ограничение на выбор типов, которые могут создаваться на основании текущего типа документа. Название двух флажков определяют, в каких случаях ограничения должны действовать:

- При использовании кнопки **Дублировать** в реестре документов этого типа.
- При создании документов этого типа на основании других документов.

# <span id="page-12-1"></span>Закладка Процедуры

На этой закладке можно задать бизнес-процедуры, которые вызываются при открытии ЭФ, заполнении таблиц из образца и т.д.

#### <span id="page-12-2"></span>Закладка Справка

На этой закладке можно задать идентификаторы статей Справки, которые будут подключены к табличной и экранной формам данного типа документа.

- 1. Идентификатор справки, вызываемый из табличной формы реестра. Если для типа документа эта настройка не заполнена, вызывается справка, назначенная в описании табличной формы. Использование этой настройки позволяет обеспечить вызов разной справки для разных типов документов, связанных с одной и той же табличной формой;
- 2. идентификатор справки, вызываемый из экранной формы документа. Если для типа документа эта настройка не заполнена, из экранной формы вызывается та же справка, которая вызывается из табличной формы.

#### <span id="page-12-3"></span>Закладка Прочее

На этой закладке можно установить дату, с которой документы данного типа менять

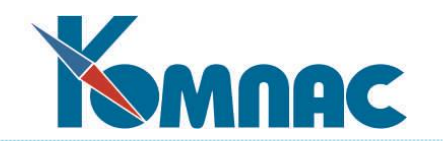

# <span id="page-13-0"></span>запрещено.

# *Закладка Почта*

На этой закладке (см. Рис.2.8) настраивается режим отправки документа по электронной почте.

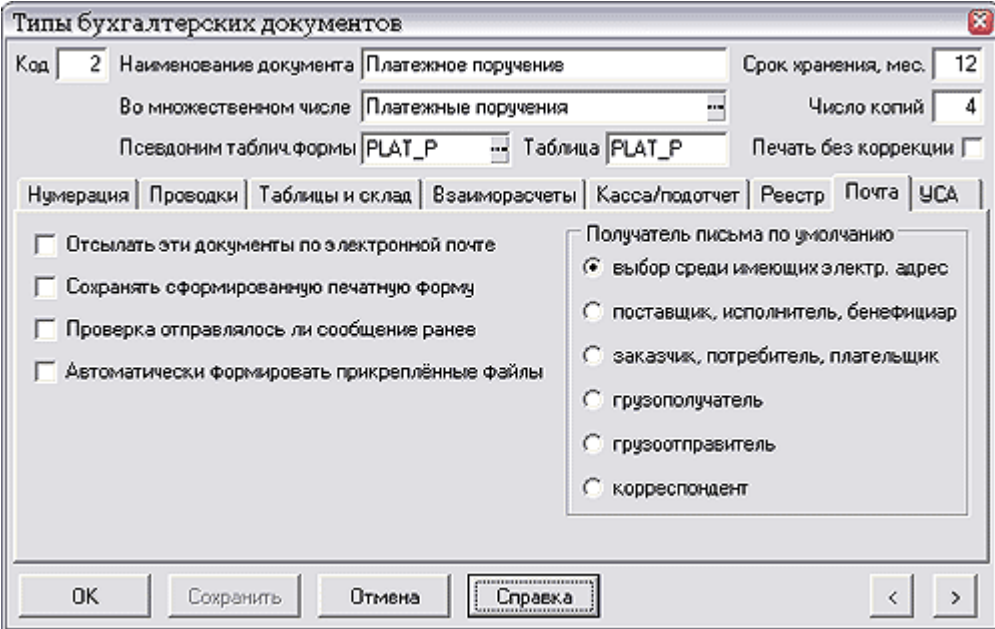

Рис.2.8 Закладка **Почта**

Для каждого типа документов можно сделать следующие настройки:

- Отсылать документы данного типа по электронной почте. По умолчанию нет. Пока вы не поставите этот флажок, вы не сможете отправлять документы этого типа по электронной почте;
- Сохранять сформированную печатную форму. По умолчанию нет. Если режим включен, то сформированный текст документа будет сохранён в каталоге для документов. Следует обратить внимание, что для реализации этой возможности в структуре таблицы для документа обязательно должно быть поле для записи имени файла с текстом документа.
- Проверять, отправлялось ли сообщение ранее. По умолчанию нет. Если режим установлен, и документ уже ранее посылался по электронной почте, программа предупредит об этом. Следует обратить внимание, что для реализации этой возможности в структуре таблицы для документа обязательно должно быть поле для установки флажка о посылке по электронной почте.
- Автоматически формировать прикрепленные файлы. По умолчанию нет. Если режим включен, то для отсылки будет сформирован новый текст документа по выбранному вами шаблону печатной формы;
- Получатель сообщения по умолчанию. По умолчанию, выбор получателя осуществляется среди партнеров, упомянутых в документе и имеющих электронный адрес. Если заранее известно, что данный тип документа всегда отсылается одному из партнеров, можно указать, какому конкретно. Выбор конкретного получателя является обязательным, если Вы намереваетесь использовать массовую рассылку документов этого типа.

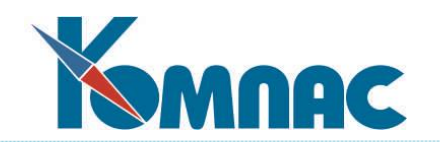

# <span id="page-14-0"></span>*Закладка УСА*

На закладке **УСА** (для модуля Управление активами, см. Рис.2.9) указывается отношение документа к учету специальных активов (УСА), а также задать приоритет обработки данного типа документов по отношению к другим типам, если эти документы созданы в пределах одной даты.

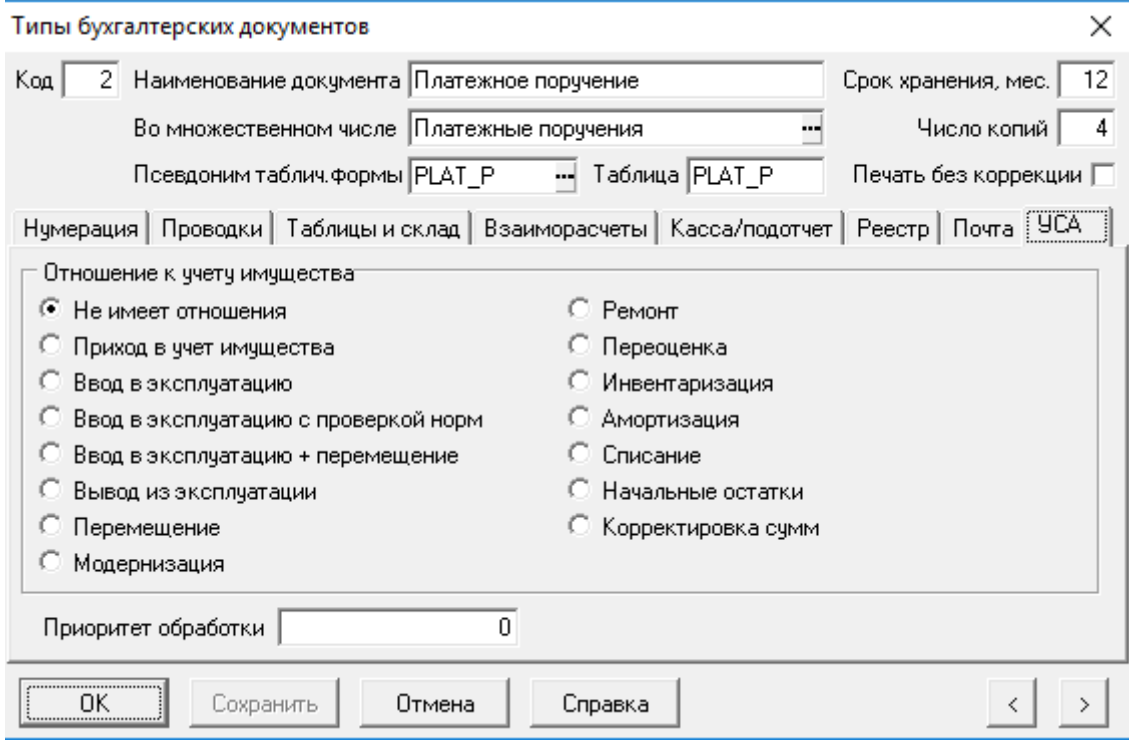

Рис.2.9 Закладка *УСА*

Более подробно настройки этой закладки описаны в разделе 3.12 руководства **Активы**.

# <span id="page-14-1"></span>*2.1. АВТОМАТИЧЕСКАЯ НУМЕРАЦИЯ ДОКУМЕНТОВ*

Для каждого вида документов в справочнике **Типов документов** может быть установлен свой формат нумерации.

# **Настройка нумерации**

Настройка **периода нумерации** осуществляется в табличной форме **Периоды нумерации для типа документа…**, которая открывается при нажатии на кнопку **Все периоды нумерации документов этого типа** (см. Рис. 2.10).

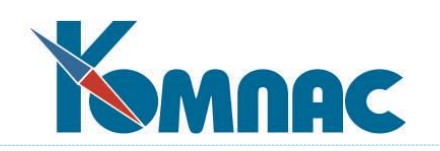

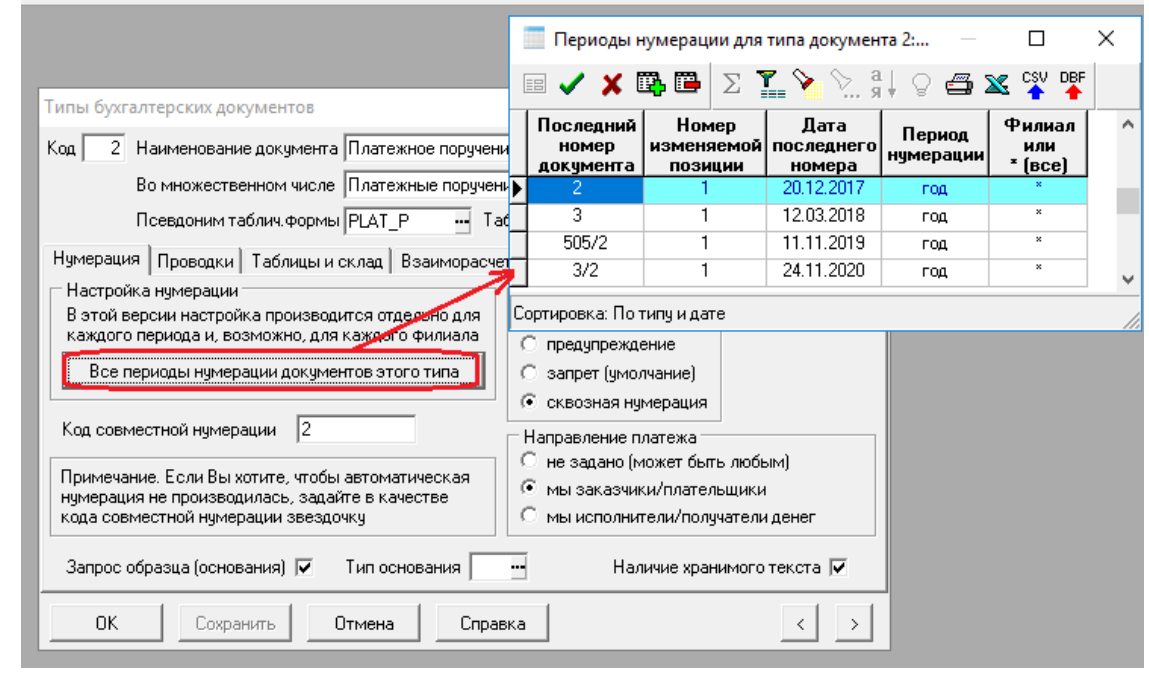

# Рис. 2.10 Все периоды нумерации

Предусмотрено одновременное хранение нескольких периодов. Это позволяет автоматически вычислять новый номер одновременно в нескольких периодах нумерации. Для каждого периода сохранение последнего номера осуществляется в соответствующей записи таблицы периодов нумерации, тогда как в таблице Справочника документов сохраняется последний номер только для последнего периода нумерации. Предусмотрена возможность автоматического создание нового периода нумерации на основании предыдущего. Однако, создание периода нумерации, более раннего, чем существующие, возможно только вручную.

Особые правила действуют в режиме филиальности. В этом случае можно обеспечить раздельную нумерацию для филиалов. Для этого в таблице периодов нумерации следует предусмотреть отдельные строки для разных филиалов. Если последний период нумерации разбит по филиалам, при создании документов даже в этом (последнем) периоде в таблицу **Справочника документов** никакие изменения не вносятся. Для того чтобы в полях экранной формы отражался последний номер для текущего филиала, при открытии справочника соответствующие колонки автоматически подменяются вычисляемыми колонками.

Если дата документа выходит за пределы периода нумерации, то в случае более поздней даты производится переход к новому периоду нумерации, которая начинается с начала (с первого номера), а в случае более ранней даты автоматическая нумерация не производится.

При записи нового документа в реестр его номер автоматически учитывается в справочнике **Типы документов** в качестве последнего номера. Если, однако, при формировании нового документа Вы использовали не следующий номер, а номер, имеющий другой формат, то перед записью документа в реестр на экран выводится окно запроса, с помощью которого можно уточнить, хотите ли Вы, чтобы и для последующих документов новый номер давался в том же формате. При ответе **Да** номер в новом формате будет записан в справочник типов документов. При ответе **Нет** номер в справочнике не изменяется, и дальнейшая нумерация будет производиться по-старому. Если Вы нажмете кнопку **Отмена**, запись документа в реестр будет приостановлена, и Вы сможете внести в номер необходимые изменения, после чего повторить запись.

#### *Формат нумерации*

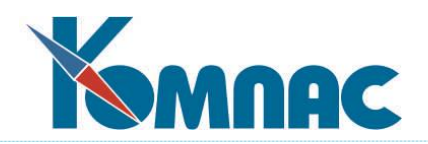

Нумерация может быть просто числовой. Для того, чтобы при сортировке документы упорядочивались по возрастанию номеров, рекомендуется располагать номер не с начала поля ввода для номера, а в конце или на некотором расстоянии от начала. Номер первой позиции собственно номера указывается в справочнике.

Для некоторых видов документов нумерацию удобно сделать не чисто числовой, а окружить собственно номер некоторой постоянной вспомогательной информацией, которую можно разделить на **префикс** (символы левее изменяемой части номера) и **суффикс** (символы правее изменяемой части номера). Во избежание двусмысленности, суффикс не должен начинаться с цифры. Примеры таких номеров:

04/001-02 - номер с указанием типа документа и года формирования;

дог15а - номер, включающий в себя символы;

34 - простой числовой номер, используемый, например, для нумерации платёжных поручений.

В качестве префикса удобно использовать код типа документа, а в качестве суффикса информацию о номере года, в котором документ был сформирован. Номер первой позиции изменяемой части номера указывается в справочнике.

#### *Режим контроля за повторением номеров*

Непосредственно с режимом нумерации связан еще один параметр, который устанавливает режим **контроля** за повторением номеров. Для этого служит группа настроек под общим названием **Повтор номеров**, которая находится в правом верхнем углу закладки **Нумерация**, представленной на Рис.2.2. Контроль может быть жестким, на уровне предупреждения или отключен вообще. Во всех случаях контроль производится в рамках периода нумерации. Дополнительно может быть установлен режим **сквозной нумерации**. Его отличие от режима строго контроля состоит в том, что при удалении документа предоставляется возможность использовать освободившийся номер для следующего документа - действует только в том случае, если в реестре нет документов с номером, большим чем удаляемый, и относящихся к предыдущим календарным датам. Кроме того, если при непрерывной нумерации оператор вводит номер, больший, чем следующий, выводится предупреждение и, с согласия оператора, номер заменяется на следующий. Если же оператор настаивает на введенном номере, он, тем не менее, не вносится в справочник типов документов, так что далее будет продолжена непрерывная нумерация, а введенный номер будет в дальнейшем автоматически пропущен.

Дополнительной возможностью является **совместная нумерация** документов разных видов. Как правило, эта возможность используется для документов, отнесенных к разным видам условно, тогда как в юридическом смысле все они представляют собой один реестр документов. Для того, чтобы нумерация таких документов осуществлялась совместно, необходимо в справочнике типов документов указать для них одинаковый **Код совместной нумерации**. В качестве кода может использоваться любой набор символов. Не следует, однако, в качестве кода использовать одиночную звездочку, так как такой код специально предназначен для того, что вообще **отменить автоматическую нумерацию**. Кроме того, следует учитывать, что совместная нумерация касается только автоматического подбора следующего номера по справочнику видов документов, тогда как проверка уникальности номера все-таки производится для каждого из видов документов индивидуально.

### <span id="page-16-0"></span>**3. ВНЕШНИЕ ПАРТНЕРЫ**

Справочник вызывается из одноименного пункта меню Справочники или кнопкой К панели инструментов. Он предназначен для хранения данных обо всех **юридических или** 

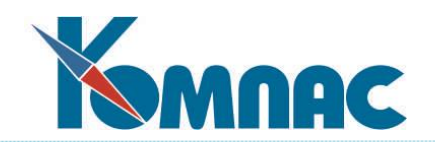

**физических лицах**, с которыми Вы поддерживаете отношения: заключаете договора, обмениваетесь платежами и т. д. Именно из этого справочника берутся данные для включения в тексты договоров, платежные документы, счета и т. д. (см. Рис.3.1).

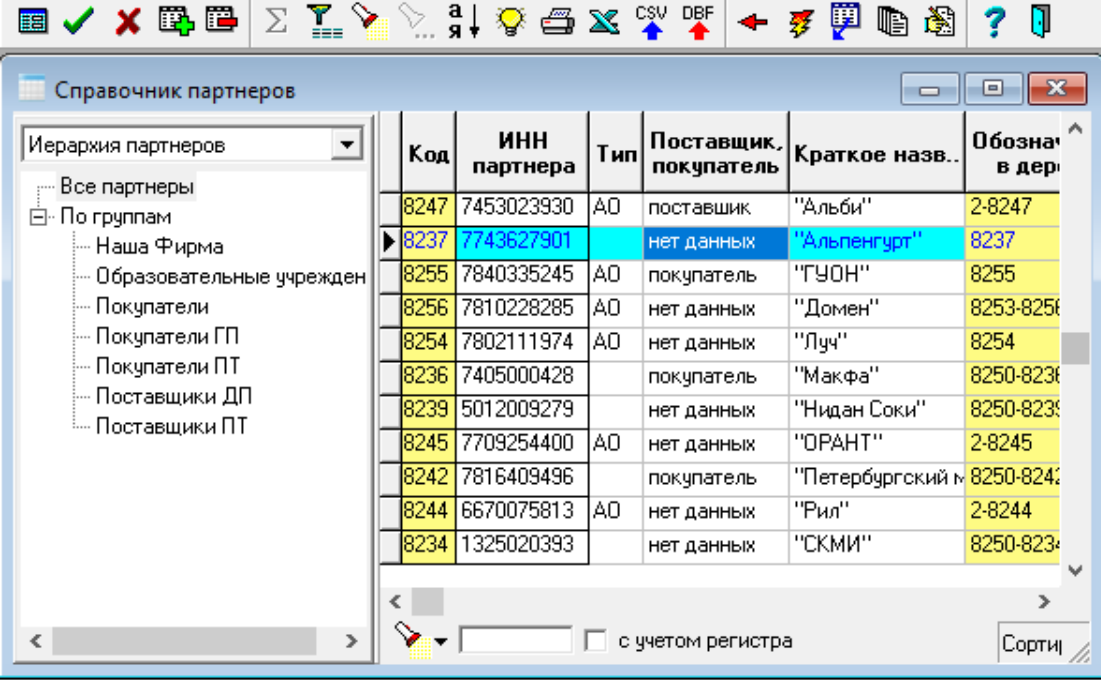

Рис.3.1 Справочник партнеров, табличная форма

Для редактирования справочника используется форма, состоящая из двух частей: **иерархического «дерева»** партнеров в левой части и перечня партнеров, относящихся к текущему уровню иерархии, в правой табличной части (см. Рис. 3.1). Если в правой части Вы хотите увидеть **весь справочник,** следует в «дереве» установить курсор на самой верхней строке - **Партнеры.** Для изменения иерархии групп партнеров достаточно «перетащить» с помощью мыши группу или подгруппу партнеров на новое место. Для того, чтобы перенести в другую группу партнера из

текущей строки таблицы, следует нажать на кнопку **В другую группу** и далее указать мышкой на новую группу для этого партнера.

В зависимости от настройки, которая находится в левом верхнем углу ТФ Внешние партнеры (см. Рис. 3.2), в дереве представлены либо все партнеры, либо только те, которые являются групповыми партнерами, тогда как «рядовых» партнеров можно видеть только в табличной части справочника - в своей группе. Для того чтобы перевести рядового партнера в ранг группы, следует

найти его в табличной части справочника и нажать кнопку **Создать группу.**

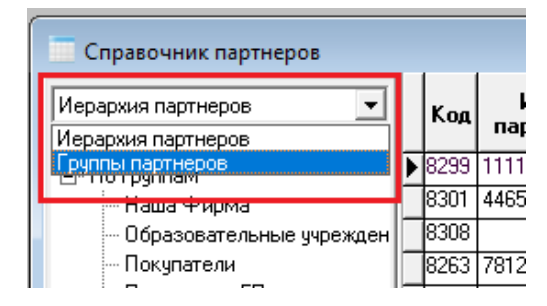

Рис. 3.2 Настройка Иерархии в дереве ТФ

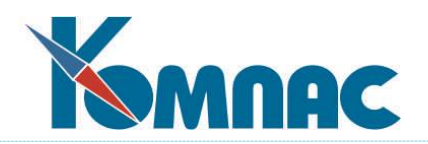

В основном наименования полей в табличной части формы говорят сами за себя. Нужно просто ввести в них счета Вашего партнера, адрес, наименование и т. д. Однако некоторые требуют уточнения:

- **Код партнера** это чисто условный номер партнера, по которому в дальнейшем ориентируются программы ERP-системы **«КОМПАС».** Под одним из кодов (обычно, **1**, хотя, другое значение может быть задано в **Конфигурации,** см. описание в разделе 2.1 **Конфигурация. Начальная установка** руководства **Конфигурация**) обязательно заносятся данные о предприятии, эксплуатирующем пакет, т.е. о Вашем собственном предприятии. Для остальных строк следующий по порядку код присваивается автоматически при добавлении строки. Впрочем, Вы можете изменить код на любой другой, еще не использованный в справочнике, если изменение кода не запрещено настройками программы. Не допускается изменять код у группы, в которую входит хотя бы один партнер или подгруппа.
- **Обозначение в дереве** условный код, который генерируется и поддерживается автоматически, и характеризует положение строки в иерархическом дереве. Код может использоваться для поисков и фильтрации. Если в результате каких-либо преобразований в

справочнике обозначения сбились, обновить их можно с помощью кнопки .

Для удобства работы со справочником на панели предусмотрены дополнительные функциональные кнопки:

- кнопка **В другую группу** позволяет **перенести сведения о партнере** из текущей строки таблицы в другую группу: следует нажать на кнопку и, после изменения формы указателя мыши на

, щелкнуть левой клавишей мыши по наименованию новой группы для этого партнера;

- кнопка **Обновить обозначения** позволяет **обновить условные обозначения** партнеров, характеризующие их положение в иерархии;

- кнопка **Создать** / **удалить группу** позволяет **перевести рядового партнера** в ранг группы. В зависимости от настройки, в «дереве» представлены либо все партнеры, либо только те, которые являются «групповыми» партнерами, тогда как «рядовых» партнеров можно видеть только в табличной части справочника – в своей группе. Для того, чтобы перевести партнера в ранг группы, следует найти его в табличной части справочника и нажать данную кнопку. Та же кнопка позволяет исключить партнера из разряда тех, которые включаются в дерево, после Вашего подтверждения проведения указанной операции. Кроме того, исключить партнера из «дерева» можно только в том случае, если с ним как с группой еще не связано никаких других партнеров;

- кнопка **Подписанты**. Открывается табличная форма, в которой можно указать реквизиты всех подписантов партнера, включая даты начала и окончания действия подписанта в данной строке;

雷 - (или клавиша **F9**) – позволяет получить альтернативную **полноэкранную форму** ввода параметров одного партнера (или заголовка группы партнеров), в которой Вы получаете доступ ко всем реквизитам партнера, в том числе тем, которые отсутствуют в табличной форме (см. Рис.3.2).

В вашем распоряжении, как мы уже упоминали, имеется альтернативная полноэкранная форма ввода параметров партнера (или группы партнеров), к которой можно перейти с помощью

кнопки или клавиши **F9**. Данная форма включает в себя сразу несколько закладок (см. Рис.3.3).

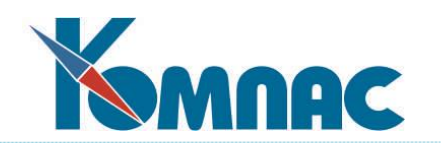

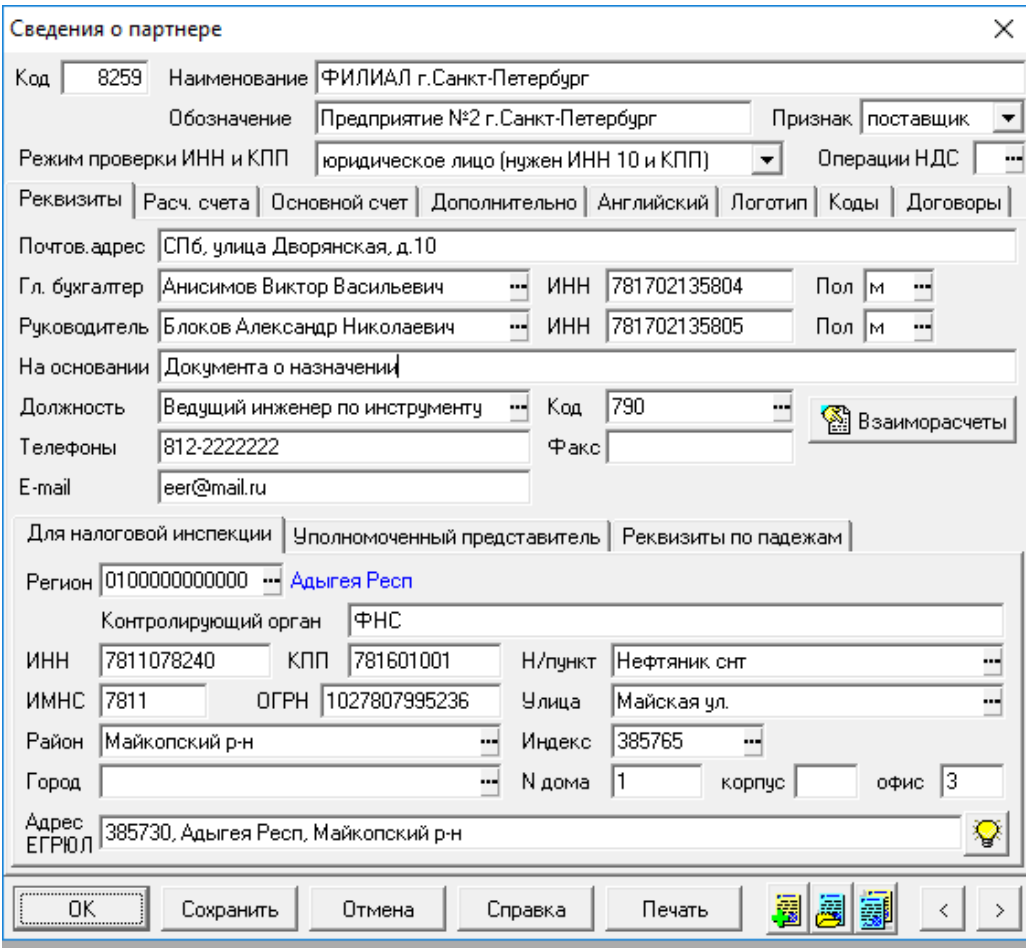

Рис.3.3 Экранная форма справочника партнеров

- Поле **Признак** с выпадающим списком позволяет выделить партнеров, которые могут быть только покупателями или только поставщиками. Поле отображается также в колонке табличной формы справочника, может быть использовано при поиске. При выборе плательщика в экранных формах документов с направлением платежа **платят нам** в форме выбора не показываются партнеры, которые могут быть только поставщиками. При выборе получателя в экранных формах документов с направлением платежа **платим мы** в форме выбора не показываются партнеры, которые могут быть только покупателями. В обоих случаях автоматически меняется заголовок формы выбора.
- **Реквизиты для налоговой инспекции** позволяет записать данные и отдельные части адреса именно в той форме, которую требует ИФНС. В основном, заполнение этих реквизитов требуется в регистрационной карточке своего предприятия.
- **Перечень расчетных счетов** и соответствующих им реквизитов банков. Эта информация может быть использована при формировании документов. Один из расчетных счетов – основной – выбирается из общего перечня, и будет включаться в документы по умолчанию. Рекомендуется описать все расчетные счета в перечне, а затем выбрать один из них в качестве основного – используйте клавишу **F7** или кнопку в поле **Расчетный счет**. В первой колонке перечня расчетных счетов символом \$ помечаются валютные расчетные счета;
- Дополнительные **параметры партнера**  здесь Вы указываете произвольные сведения, которым не нашлось места в других частях карточки партнера;

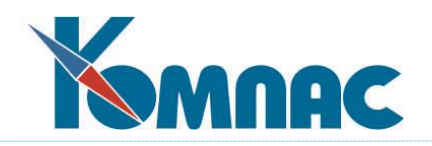

- **Английский вариант** некоторых реквизитов партнера, в том числе название и адрес основного банка (английские названия и адреса остальных банков заполняются в перечне расчетных счетов);
- **учетные коды** по статистическим классификаторам;
- **логотип организации**. Как правило, изображение логотипа загружается из файла в регистрационную карточку собственного предприятия. После этого в шаблонах для печати документов, в которых предприятие упоминается как плательщик или получатель, можно предусматривать включение логотипа в печатную форму.

На первой закладке указываются все **реквизиты** партнера, а также **Реквизиты для ФНС.** На практике эту закладку надо заполнять только для Вашего собственного предприятия, код которого Вы указываете в **Конфигурации (**см. описание в разделе 2.1 **Конфигурация. Начальная установка** руководства **Конфигурация**). Именно отсюда будут браться все данные для выдачи отчетности по налогам в стандартизованном электронном формате и в некоторых других случаях.

После этого следует заполнить поле с названием партнёра. В справочнике существует два поля **Обозначение** и **Полное наименование**. В поле **Полное наименование** следует заносить полное официальное название организации с указанием организационно – правовой формы. Именно из этого поля будут браться данные для печати всех документов. В поле **Обозначение**  заносится название фирмы в виде удобном для поиска при заполнении первичных документов. Например, в поле **Полное наименование** следует занести «ООО «Компас», а в поле **Обозначение -** Компас. Причём кавычки в последнем случае не нужны.

Еще одна интересная возможность открывается на закладке **Расчетные счета.** Сюда стоит зайти, если Вы сами или какой-то из Ваших партнеров имеет несколько расчетных счетов. В этом случае в основные поля Вы заносите банковские реквизиты, т.е. реквизиты той кредитной организации, которая Вас обслуживает. Все остальные (в том числе и валютные) также заносятся в табличку, открывающуюся на данной закладке. Количество строк в табличке ничем не ограничено. Один из внесенных расчетных счетов Вы объявите в качестве **Основного** на закладке **Основной счет**. В дальнейшем, при подготовке первичных документов (см.**,** например**, Платежные поручения)** после ввода кода партнера, программа будет подкидывать Вам *Основной набор реквизитов*, но потом, если он Вас не устраивает, можно будет выбрать любой другой.

Закладки **Дополнительно** и **Английский** позволяют занести справочные сведения о партнере, о штрафных санкциях, которые Вы можете применить к партнеру в случае несоблюдения договорных обязательств, а также еще одно поле в стандартной поставке, которое называется **Группа покупки** (справочник групп покупателей)**,** и требует отдельного комментария. Это чисто справочное поле, предназначенное специально для выбора цены по прайс - листу в зависимости от конкретного покупателя, см. описание раздела 5.2 **Расчет отпускных цен** руководства **Склад**.

На закладке **Логотип** можно загрузить картингу логотипа предприятия.

На закладке **Коды** необходимо указать коды предприятия по различным статистическим кодификаторам.

На закладке **Договора** находятся 2 закладки: **Партнер – исполнитель** и **Партнер - заказчик,**  на которых перечислены договора по данному партнеру.

Рекомендуем сразу же занести в справочник данные по всем бюджетным организациям, в которые Вы перечисляете налоги. Эти данные Вы будете часто использовать для печати платежных поручений. Кроме того, не забудьте внести информацию о форме собственности организаций - Ваших партнеров, и указать тип партнера, это понадобится при выпуске отчетных форм.

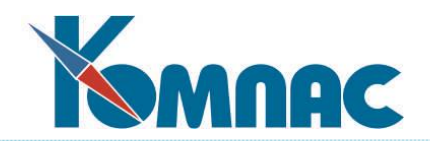

При работе со справочником партнёров часто возникает ситуация, когда информация об одном и том же партнере внесена в справочник несколько раз. Это может произойти в случае невнимательности пользователей, которые, не найдя нужную организацию, добавляют её ещё раз. Для исключения этой ситуации, администратору БД рекомендуется поставить контроль на уникальность поля «ИНН партнёра» с выдачей предупреждения или запретом ввода уже существующего ИНН. Это можно сделать при помощи **Мастера таблиц**. Правда, при этом надо помнить, что, в случае запрета, для добавления нового партнёра необходимо будет обязательно вводить его ИНН.

# <span id="page-21-0"></span>**4. ПОДРАЗДЕЛЕНИЯ ПРЕДПРИЯТИЯ**

Справочник, вызываемый из одноименного пункта меню или кнопкой на панели инструментов, предназначен для хранения данных о **структуре Вашего предприятия**. Именно в терминах этого справочника производится обработка по отделам данных штатной расстановки, табеля учета рабочего времени и расчетных ведомостей в подсистеме **«Управление персоналом»**. В структуру подразделений должны быть также включены склады, используемые в подсистеме **«Управление закупками, запасами и продажами»**, а также бригады, для которых оформляются **наряды** на работы.

Для редактирования справочника используется форма, состоящая из двух частей: **иерархического «дерева»** подразделений в левой части и перечня подразделений, относящихся к текущему уровню иерархии, в правой табличной части (см. Рис. 4.1) Если в правой части Вы хотите увидеть весь справочник, следует в дереве установить курсор на самой верхней «ветке» (строке) – **Все подразделения.** 

| <b>ПП Справочник подразделений</b>                                                                                 |  |                                             |                    |                                           | $\blacksquare$ $\blacksquare$ |   |
|----------------------------------------------------------------------------------------------------|--|---------------------------------------------|--------------------|-------------------------------------------|-------------------------------|---|
| Все отделы<br>⊟∙По группам                                                                                         |  | Код<br>отдела                               | Наименование       | $\Psi$ , $M$ , $\theta$ ,<br>руководителя | Ta6.N≉                        | ㅅ |
| Бухгалтерия<br>Заводоуправление<br>Отдел внедрения<br>Отдел тестирования<br><b>Э.</b> Производство<br>Склады<br>œ. |  | 15                                          | Бригада 1          |                                           |                               |   |
|                                                                                                    |  | 16                                          | Бригада 2          |                                           |                               |   |
|                                                                                                    |  |                                             | Бухгалтерия        |                                           |                               |   |
|                                                                                                    |  | 2627                                        | Главный склад      | Вдова Д.С.                                | 00005                         |   |
|                                                                                                    |  | 2625                                        | Гостинияца         |                                           |                               |   |
|                                                                                                    |  | 6                                           | Заводоуправление   |                                           |                               |   |
|                                                                                                    |  | з                                           | Отдел внедрения    |                                           |                               |   |
|                                                                                                    |  | 2626                                        | Отдел кадров       |                                           |                               |   |
|                                                                                                    |  |                                             | Отдел тестирования |                                           |                               |   |
|                                                                                                    |  | $\leftarrow$<br>Сортировка: По наименованию | $\rightarrow$      | $\checkmark$                              |                               |   |
|                                                                                                    |  |                                             |                    |                                           |                               |   |

Рис. 4.1 Справочник подразделений

В табличной форме справочника предусмотрены дополнительные кнопки:

- позволяет **перенести подразделение** из текущей строки таблицы в другую группу;

- позволяет **обновить условные обозначения** подразделений, характеризующие их положение в иерархии.

Для того чтобы перенести в другую группу подразделение из текущей строки таблицы, следует нажать на кнопку **В другую группу** и, после того как указатель мыши изменит форму на  $\Box$ , щелкнуть левой клавишей мыши по наименованию новой группы для этого подразделения.

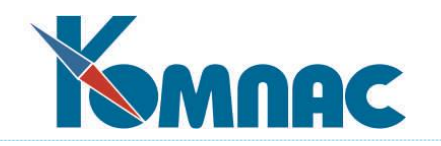

В табличной форме заполните:

- Поля **Наименование, ФИО руководителя и Табельный номер** в комментарии не нуждаются;
- **Код подразделения** это чисто условный номер подразделения, по которому в дальнейшем ориентируются программы ERP-системы **«КОМПАС».** Следующий по порядку код присваивается автоматически при добавлении строки. Впрочем, Вы можете изменить код на любой другой, еще не использованный в справочнике, если изменение кода не запрещено настройками программы. Не допускается изменять код у группы, в которую входит хотя бы одно подразделение или подгруппа;
- **Официальный номер** это поле предназначено для записи официального номера отдела, под которым он фигурирует в приказах. Чаще всего в качестве кода подразделения и официального номера может использоваться один и тот же номер. В этом случае официальный номер можно не заполнять. Необходимость заполнения официального номера возникает тогда, когда нужно для нового подразделения использовать тот же номер, который ранее использовался для другого, уже закрытого подразделения. В этом случае такой номер не может быть использован для кода отдела, так как коды отделов не должны повторяться. В то же время, в качестве официального номера двух подразделений может быть указан один и тот же номер при условии, что сроки их действия не пересекаются;
- **Дата создания** и **Дата упразднения** позволяют задать срок действия подразделения. Пустая дата создания означает, что подразделение создано достаточно давно, так что конкретная дата создания несущественна. В конфигурации может быть установлен режим, при котором заполнение даты создания является обязательным. Пустая дата упразднения подразделения, означает, что подразделение действует и окончание срока его действия пока неизвестно. При изменении сроков действия подразделений производятся проверки двух видов:
	- o при изменении даты проверяется внутренняя непротиворечивость справочника. В частности, сроки действия подчиненных подразделений не могут выходить за переделы сроков действия вышестоящего подразделения. Аналогичная проверка делается и при изменении подчиненности подразделений. Если выявлено несоответствие сроков действия внутри справочника, внесенное изменение блокируется;
	- o при сохранении изменений в строке справочника проверяется, не противоречат ли сроки действия подразделения сроком действия других объектов учета, в которых указан код данного подразделения. Если выявлены противоречия, информация о них включается в протокол. При этом решение о том, можно ли применить внесенное изменение в сроках действия, остается за оператором. Если оператор подтвердит внесенное изменения, протокол может быть использован для последующего внесение изменений в объекты учета, упомянутые в протоколе.

В перечень объектов учета, которые проверяются при изменении сроков подразделения, включаются следующие объекты:

- · приказы. Следует обратить внимание, что срок действия приказа учитывается только в том случае, если он указан. Для приказов, в которых срок действия не указан, противоречие в сроках не фиксируется;
- · штатное расписание;
- · штатная расстановка (перечень назначений работников).

Те же объекты учета проверяются и при удалении подразделения из справочника. В этом случае проверка производится без учета сроков действия. В этом случае в перечень

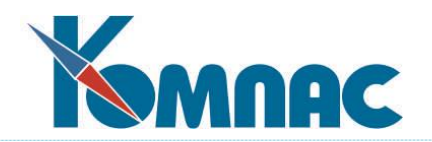

проверяемых объектов включаются также складские документы движения (приходные и расходные накладные), а также складские карточки. Если выявлены складские объекты, в которых указан код удаляемого склада, удаление блокируется. В остальных случаях решение остается за оператором.

Аналогичная проверка делается в табличных формах, в которых представлены перечисленные объекты учета, если меняется номер подразделение или сроки действия. При этом, однако, правила проверки для всех объектов, кроме приказов, несколько изменяются:

- · номер подразделения можно указывать только в том случае, если указана дата начала действия объекта (дата назначения, дата ввода штатной единицы и т.п.);
- · после того, как подразделение указано, дату начала действия объекта нельзя очищать, но можно изменять;
- · дата окончания действия объекта (дата закрытия назначения, дата исключения штатной единицы) учитывается только в том случае, если она заполнена.
- **Обозначение в дереве -** условный код, который генерируется и поддерживается автоматически, характеризует положение строки в иерархическом дереве. Код может использоваться для поисков и фильтрации. Если в результате каких-либо преобразований в

справочнике обозначения сбились, обновить их можно с помощью кнопки .

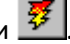

Следующие колонки есть только в модулях **Кадры** и **ЭИС**.

- колонки **Учитывать в ЭТК** и **Включать в развертку** предназначены для управления формированием наименования подразделения при подготовке сведений по ЭТК (см. раздел 4.15 руководства **Кадры**);
- колонка **Наименование для ЭТК** также, как и предыдущие две предназначены для управления формированием наименования подразделения при подготовке сведений по ЭТК. Если колонка заполнена, то оно используется в качестве наименования подразделения. Если колонка не заполнена, то используется краткое наименование подразделения.

# <span id="page-23-0"></span>**5. ВАЛЮТА**

К валютным справочникам относятся справочники: **Кодов, Курсов и Кросс-курсов валют**.

# <span id="page-23-1"></span>*5.1. Справочник «Коды валют»*

Перед началом работы в справочнике **Коды валют** нужно описать все **валюты**, которые в данный момент Вы используете в деятельности Вашего предприятия (см. Рис.5.1).

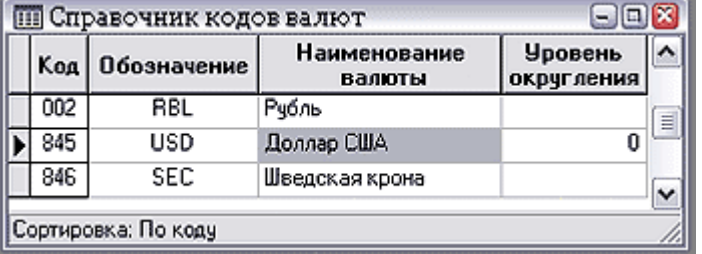

#### Рис.5.1 Справочник кодов валют

В этот же справочник необходимо занести и национальную валюту (рубль). Для этого Вам нужно заполнить следующие поля справочника **Коды валют**, вызываемого из одноименного пункта меню или кнопкой на панели инструментов:

**Код валюты:** трехзначное число. Вместо числового кода можно занести сюда сокращенное

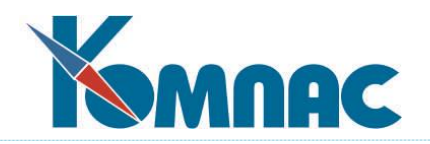

обозначение валюты. Коды валют можно найти в инструкциях ЦБ РФ. При нажатии **F7** для этого поля программа автоматически подбирает незанятый код;

- **Обозначение**: сокращенное обозначение валюты. Заполнять это поле обязательно, т.к. сокращенное обозначение используется при печати выходных форм;
- **Наименование валюты:** полное название данной валюты. Используется при подсказках, в других справочниках и отчетах;
- **Уровень округления:** количество знаков после запятой при расчете сумм в данной валюте. Так как по умолчанию подсказывается 0, не забудьте исправить там, где Вам нужны точные подсчеты сумм.

Используя клавишу **F9** или кнопку **| | можно перейти к экранной форме карточки валюты** (см. Рис. 5.2), из которой можно также заполнить данные о ее курсе (см. далее**).**

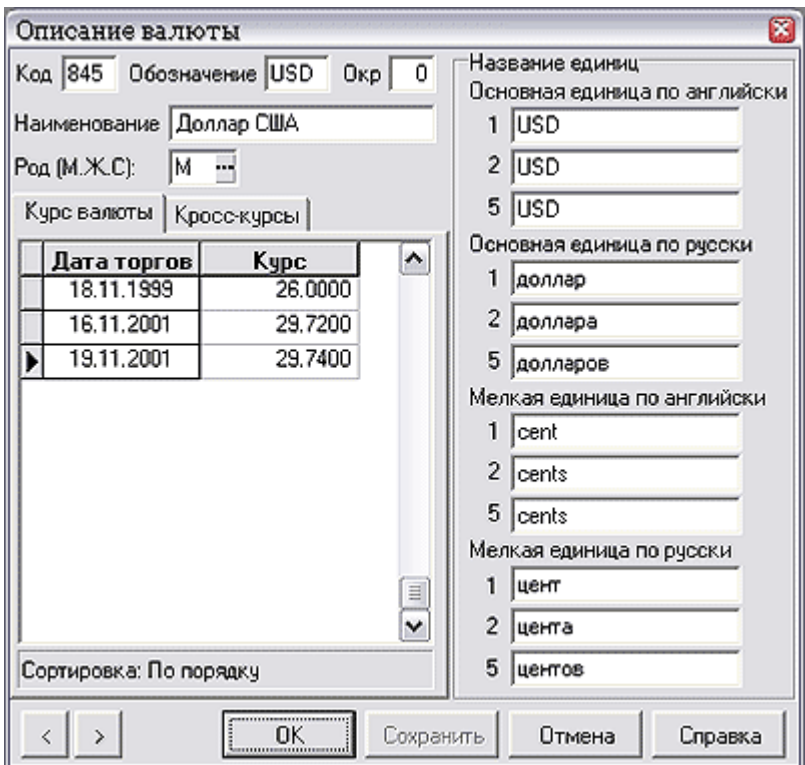

Рис.5.2 Форма описания валюты

Однако главное, для чего надо открыть в экранную форму, это ввод **наименований** крупной (например, рубль) и мелкой (например, копейка) **единиц измерения валюты** на русском и английском языках. В каждом из этих вариантов надо написать три слова: для обозначения 1 единицы данной валюты; для обозначения 2, 3 и 4 единиц; для обозначения 5 и более единиц. Кроме того, надо указать **род (***мужской, женский* или *средний),* который имеет русский вариант названия валюты (доллар - мужской, евро - средний). Без правильного заполнения всех этих полей не будет нормально функционировать печать валютных сумм прописью в шаблонах первичных бухгалтерских документов. Там же находятся две закладки:

- **Курс валюты.** Показывает курс на последнюю дату (торгов), введенную Вами.
- **Кросс**-**курсы валют.** Вводится пересчетный коэффициент из одной валюты в другую. Две

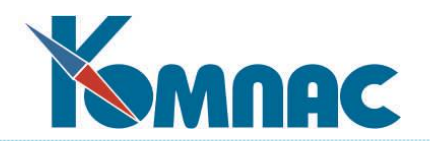

последние вкладки могут быть заполнены через самостоятельные справочники, рассматриваемые далее.

После ввода кодов валют надо зарегистрировать для каждого обозначения текущий курс.

<span id="page-25-0"></span>*5.2. Справочник «Курсы валют»*

| <b>НЕ Справочник курсов валют</b>                            |  |                        |             |            |         |           |  |
|--------------------------------------------------------------|--|------------------------|-------------|------------|---------|-----------|--|
| Все валюты                                                   |  | Код                    | Обозначение | Дата       | Kypc    |           |  |
| По валютам<br>$\blacksquare$<br>- Численность<br>Численность |  | 002                    | IRBL        | 12.12.1998 | 1.0000  |           |  |
|                                                              |  | 845                    | USD         | 18.11.1999 | 26,0000 |           |  |
|                                                              |  | 845                    | USD         | 16.11.2001 | 29,7200 |           |  |
| Рубль                                                        |  | 845                    | USD         | 13.11.2001 | 29,7400 |           |  |
| Шведская крона<br>Доллар США                                 |  | 846                    | ISEC.       | 01.01.1999 | 10.0000 |           |  |
|                                                              |  |                        |             |            |         | $\ddot{}$ |  |
|                                                              |  | Сортировка: По порядку |             |            |         |           |  |

Рис. 5. 3 Справочник Курсов валют

Это можно сделать, заполнив следующие поля **Справочника курсов валют** (см. Рис. 5.3):

- **Код валюты:** трехзначное число. При нажатии **F7** программа подбирает код из справочника кодов валют;
- **Обозначение:** заполняется автоматически;
- **Дата:** по **F7** можно выбрать из календаря;
- **Курс:** курс валюты на выбранную дату.

При входе в таблицу курсов валют все строчки упорядочены по датам, чем позднее занесена в строку дата торгов, тем выше она расположена в таблице. Внутри одно и той же даты записи упорядочены по возрастанию кодов.

# <span id="page-25-1"></span>*5.3. Справочник «Кросс-курсы валют»*

В справочник **Кросс-курсы валют** необходимо ввести коэффициенты пересчета из одной валюты в другую, минуя перерасчет через какую-то одну валюту, в качестве которой обычно используется американский доллар или евровалюта. Эта процедура позволяется не только упростить схему работы, но и увеличить точность расчетов.